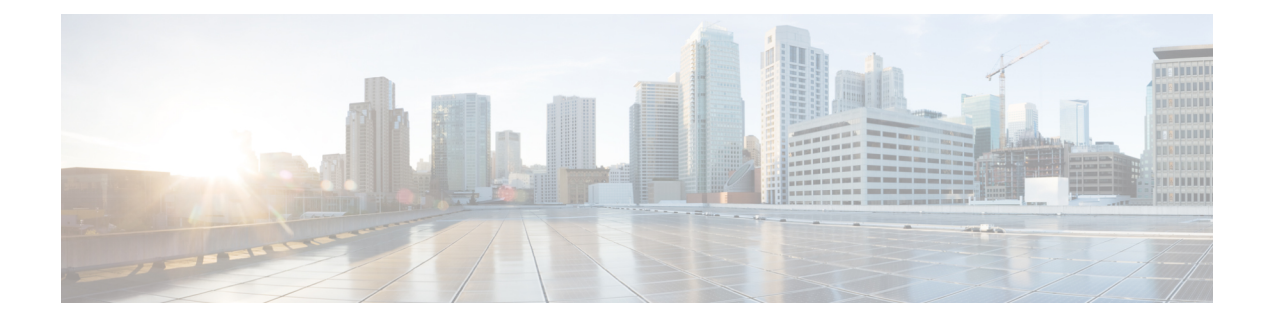

# **AP as a Sensor**

• AP as a [Sensor,](#page-0-0) on page 1

## <span id="page-0-0"></span>**AP as a Sensor**

You can now configure the following access points as sensors:

- Cisco Catalyst 9136 Series Access Points
- Cisco Catalyst Wireless 9162I Series Access Points
- Cisco Catalyst Wireless 9164I Series Access Points
- Cisco Catalyst Wireless 9166I Series Access Points

Once configured as a sensor, you can collect telemetry data using this AP. The following sensor values can be configured:

- Temperature
- Humidity
- Total volatile organic compound
- Ethanol
- Carbon Dioxide
- Indoor air quality

### **Enabling or Disabling an AP Sensor**

**Step 1** Navigate to Cisco Spaces: IoT Service **> Device Management > Devices > AP Beacons > Sensor**.

**Figure 1: AP as <sup>a</sup> Sensor**

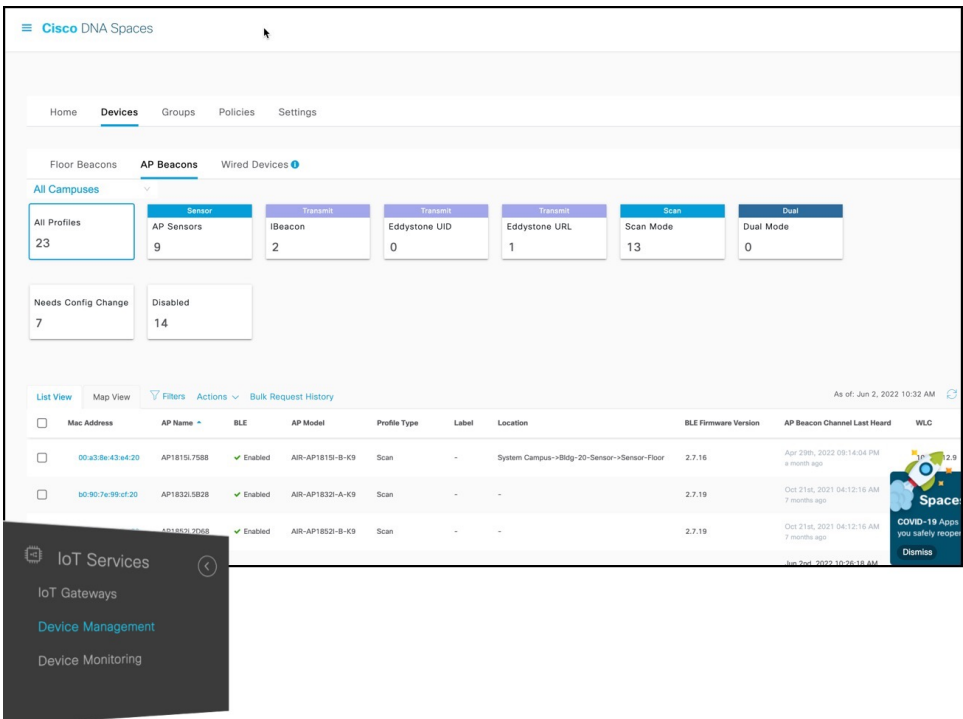

- **Step 2** Click the AP that you want to configure as a sensor. The AP Beacons details page opens.
- **Step 3** In the **Settings** area, click **Sensor** to enable or disable the AP as a sensor.

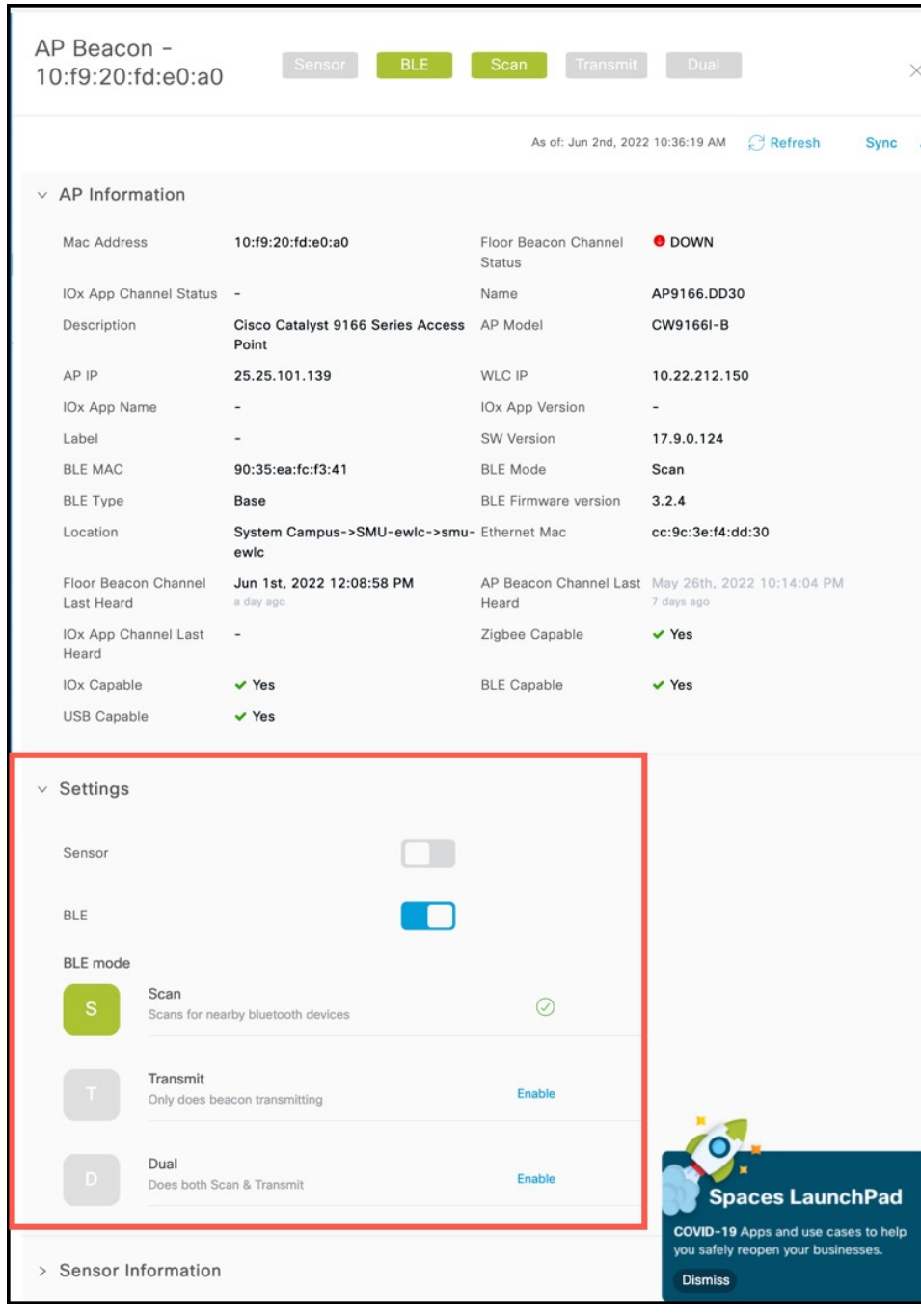

#### **Figure 2: Enabling or Disabling AP as <sup>a</sup> Sensor**

### **Viewing Sensor Information**

You can view sensor information from the **Sensor Information** area.

L

#### **Figure 3: Viewing Sensor Information**

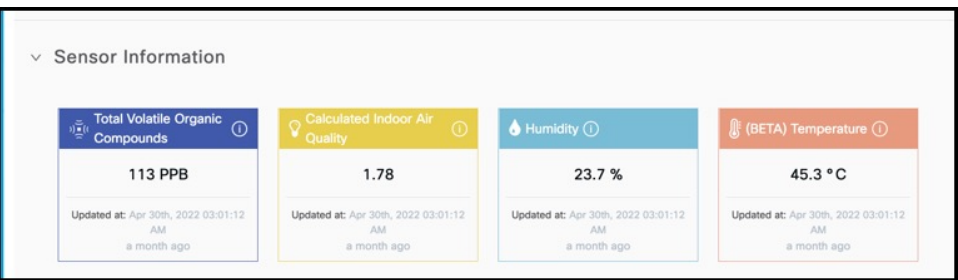